步驟 1、機器主畫面「■」,透過「▼」選擇「設定」,按「■■」鍵。 eco 選 ūk 步驟 2、進入「設定」後,透過「▼」選擇「傳真設定」, 按「 ■■」鍵。 63 繼續 步驟 3、進入「傳真設定」後,透過「▼」選擇「接收設定」, 按「 ■■」鍵。 ■ 繼續

主題敘述:商用傳真複合機 WorkForce WF-2631 如何關閉自動接收傳真

TO:EPSON 愛用者

FROM:EPSON 客服中心

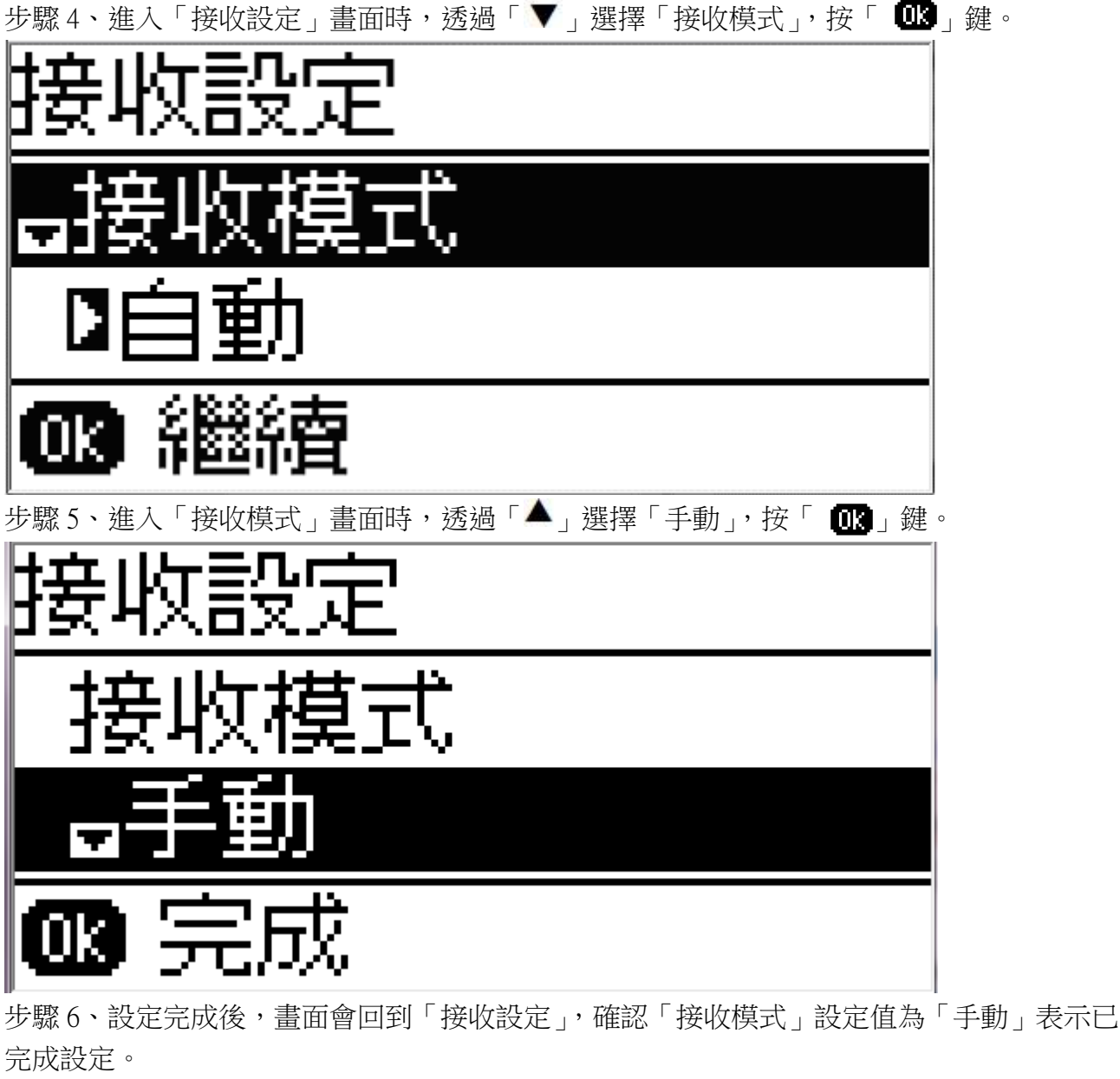

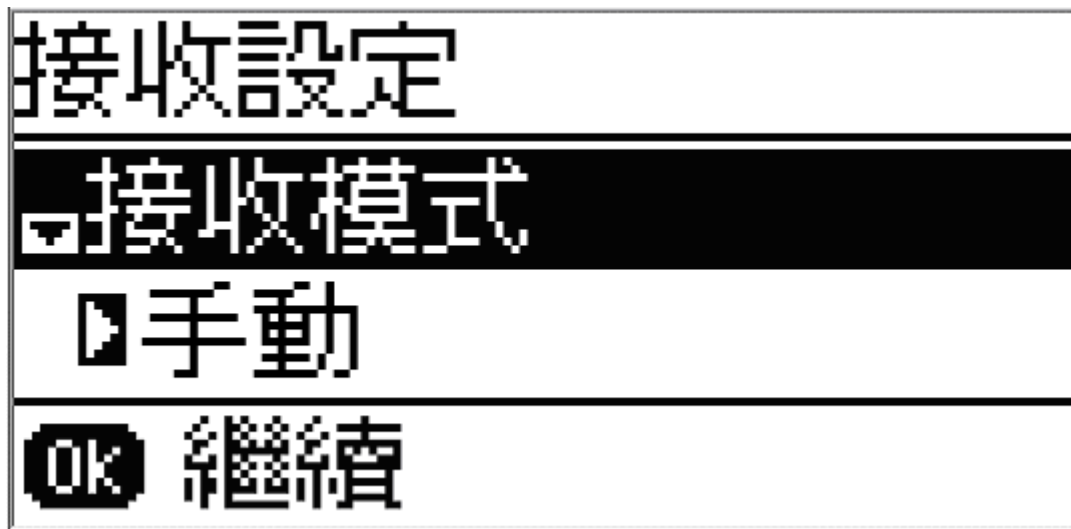